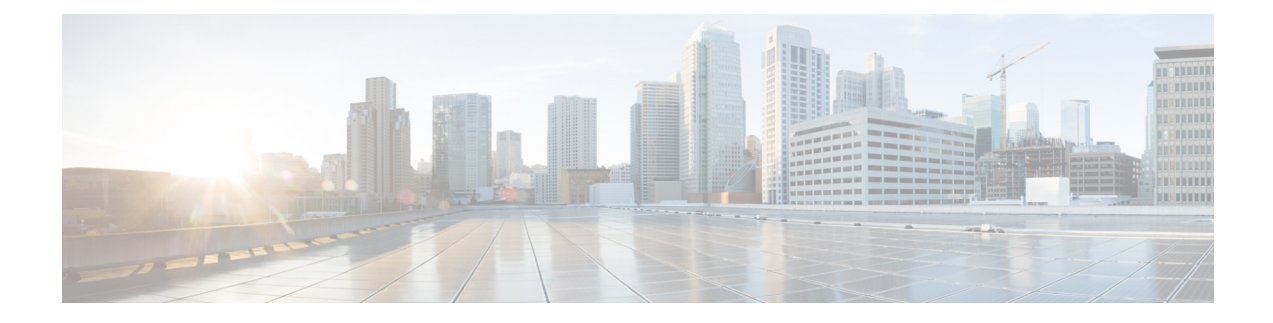

# **Classifying Rogue Access Points**

- Finding Feature [Information,](#page-0-0) on page 1
- [Information](#page-0-1) About Classifying Rogue Access Points, on page 1
- [Restrictions](#page-3-0) for Classifying Rogue Access Points, on page 4
- How to [Classify](#page-4-0) Rogue Access Points, on page 5
- Viewing and [Classifying](#page-9-0) Rogue Devices (GUI) , on page 10
- Examples: [Classifying](#page-11-0) Rogue Access Points, on page 12
- Additional References for [Classifying](#page-11-1) Rogue Access Points, on page 12
- Feature History and [Information](#page-12-0) For Classifying Rogue Access Points, on page 13

### <span id="page-0-0"></span>**Finding Feature Information**

Your software release may not support all the features documented in this module. For the latest caveats and feature information, see Bug Search Tool and the release notes for your platform and software release. To find information about the features documented in this module, and to see a list of the releases in which each feature is supported, see the feature information table at the end of this module.

Use Cisco Feature Navigator to find information about platform support and Cisco software image support. To access Cisco Feature Navigator, go to [http://www.cisco.com/go/cfn.](http://www.cisco.com/go/cfn) An account on Cisco.com is not required.

## <span id="page-0-1"></span>**Information About Classifying Rogue Access Points**

The controller software enables you to create rules that can organize and display rogue access points as Friendly, Malicious, or Unclassified.

By default, none of the classification rules are enabled. Therefore, all unknown access points are categorized as Unclassified. When you create a rule, configure conditions for it, and enable the rule, the unclassified access points are reclassified. Whenever you change a rule, it is applied to all access points (friendly, malicious, and unclassified) in the Alert state only.

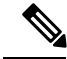

Note Rule-based rogue classification does not apply to ad hoc rogues and rogue clients.

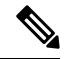

**Note** You can configure up to 64 rogue classification rules per controller.

When the controller receives a rogue report from one of its managed access points, it responds as follows:

- **1.** The controller verifies that the unknown access point is in the friendly MAC address list. If it is, the controller classifies the access point as Friendly.
- **2.** If the unknown access point is not in the friendly MAC address list, the controller starts applying rogue classification rules.
- **3.** If the rogue is already classified as Malicious, Alert or Friendly, Internal or External, the controller does not reclassify it automatically. If the rogue is classified differently, the controller reclassifiesit automatically only if the rogue is in the Alert state.
- **4.** The controller applies the first rule based on priority. If the rogue access point matches the criteria specified by the rule, the controller classifies the rogue according to the classification type configured for the rule.
- **5.** If the rogue access point does not match any of the configured rules, the controller classifies the rogue as Unclassified.
- **6.** The controller repeats the previous steps for all rogue access points.
- **7.** If RLDP determines that the rogue access point is on the network, the controller marks the rogue state as Threat and classifies it as Malicious automatically, even if no rules are configured. You can then manually contain the rogue (unless you have configured RLDP to automatically contain the rogue), which would change the rogue state to Contained. If the rogue access point is not on the network, the controller marks the rogue state as Alert, and you can manually contain the rogue.
- **8.** If desired, you can manually move the access point to a different classification type and rogue state.

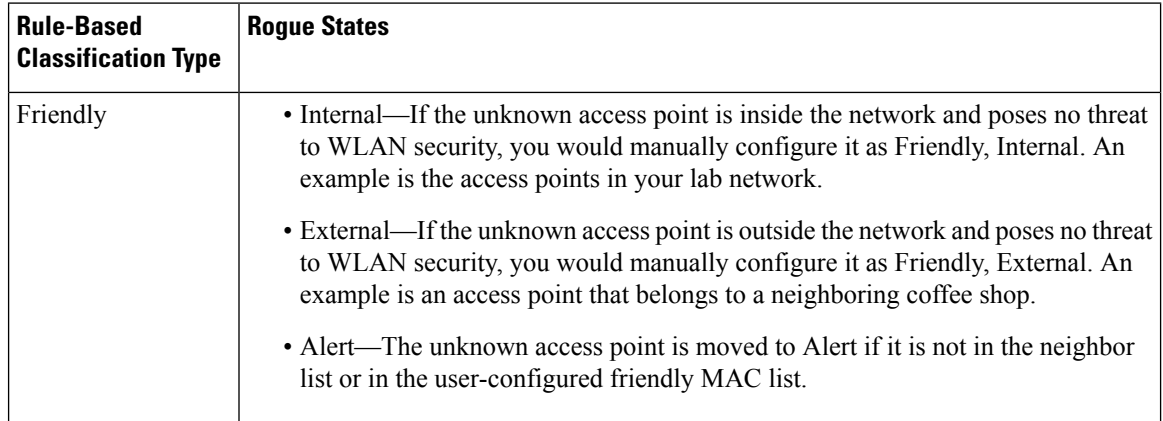

#### **Table 1: Classification Mapping**

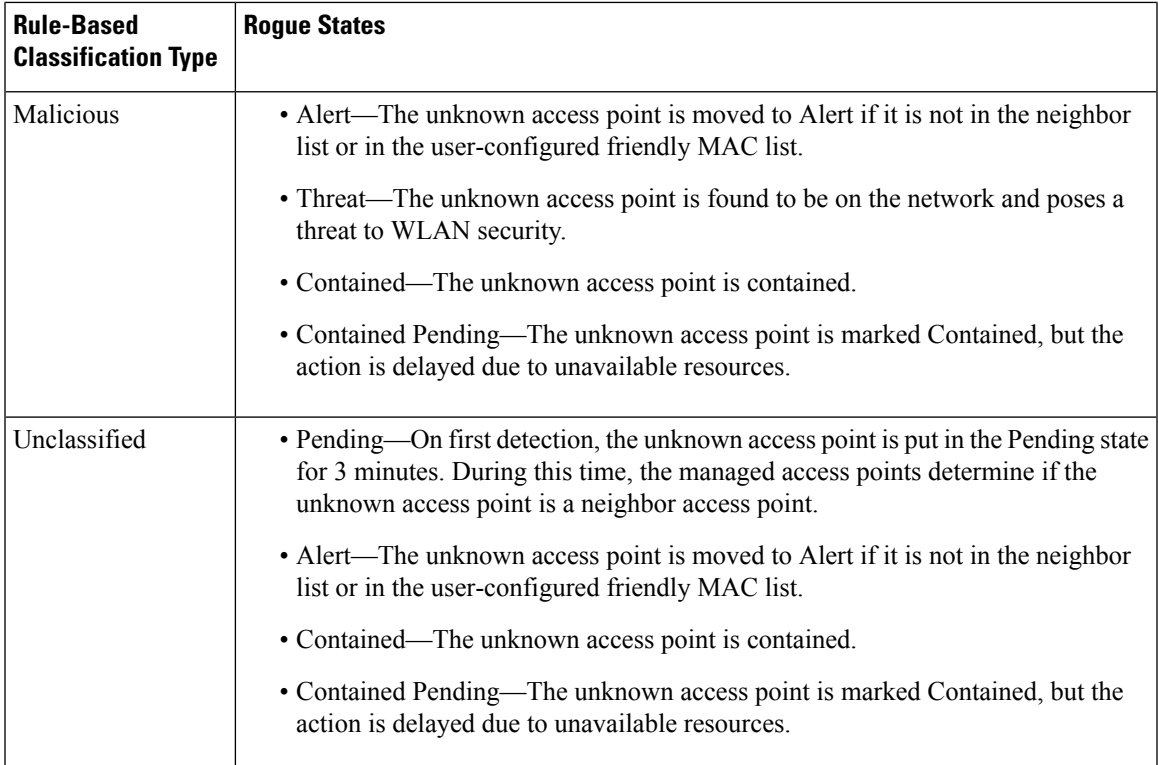

The classification and state of the rogue access points are configured as follows:

- From Known to Friendly, Internal
- From Acknowledged to Friendly, External
- From Contained to Malicious, Contained

As mentioned previously, the controller can automatically change the classification type and rogue state of an unknown access point based on user-defined rules, or you can manually move the unknown access point to a different classification type and rogue state.

**Table 2: Allowable Classification Type and Rogue State Transitions**

| <b>From</b>                                    | <b>To</b>                     |
|------------------------------------------------|-------------------------------|
| Friendly (Internal, External, Alert)           | Malicious (Alert)             |
| Friendly (Internal, External, Alert)           | Unclassified (Alert)          |
| Friendly (Alert)                               | Friendly (Internal, External) |
| Malicious (Alert, Threat)                      | Friendly (Internal, External) |
| Malicious (Contained, Contained Pending)       | Malicious (Alert)             |
| Unclassified (Alert, Threat)                   | Friendly (Internal, External) |
| Unclassified (Contained, Contained<br>Pending) | Unclassified (Alert)          |
| Unclassified (Alert)                           | Malicious (Alert)             |

If the rogue state is Contained, you have to uncontain the rogue access point before you can change the classification type. If you want to move a rogue access point from Malicious to Unclassified, you must delete the access point and allow the controller to reclassify it.

### <span id="page-3-0"></span>**Restrictions for Classifying Rogue Access Points**

The following rules apply to this feature:

- Classifying Custom type rogues is tied to rogue rules. Therefore, it is not possible to manually classify a rogue as Custom. Custom class change can occur only using rogue rules.
- There are traps that are sent for containment by rule and for every 30 minutes for rogue classification change. For custom classification, the first trap does not contain the severity score because the trap has existed before the custom classification. The severity score is obtained from the subsequent trap that is generated after 30 minutes if the rogue is classified.
- Rogue rules are applied on every incoming new rogue report in the controller in the order of their priority.
- Once a rogue satisfies a higher priority rule and classified, it does not move down the priority list for the same report.
- Previously classified rogue gets re-classified on every new rogue report with the following restrictions:
	- Rogues which are classified as friendly by rule and whose state is set to ALERT, go through re-classification on receiving the new rogue report.
	- If a rogue is classified as friendly by the administrator manually, then the state is INTERNAL and it does not get re-classified on successive rogue reports.
	- If rogue is classified as malicious, irrespective of the state it does not get re-classified on subsequent rogue reports.
- Transition of the rogue's state from friendly to malicious is possible by multiple rogue rules if some attribute is missing in new rogue report.
- Transition of the rogue's state from malicious to any other classification is not possible by any rogue rule.
- When service set identifiers (SSIDs) are defined as part of a rogue rule, and details of the rogue rule are displayed using the **show wireless wps rogue rule detailed** command, the output differs in Cisco IOS XE Release 3.6E and prior releases and Cisco IOS XE Denali 16.1.1 and later releases.

The following is sample output from the **show wireless wps rogue rule detailed** command in Cisco IOS XE Release 3.6E and prior releases:

Switch# **show wireless wps rogue rule detailed test**

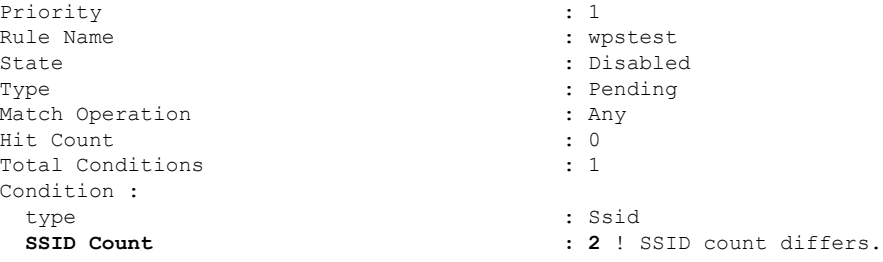

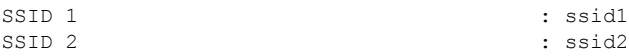

The following is sample output from the **show wireless wps rogue rule detailed** command in Cisco IOS XE Denali 16.1.1 and later releases:

```
Switch# show wireless wps rogue rule detailed test
```
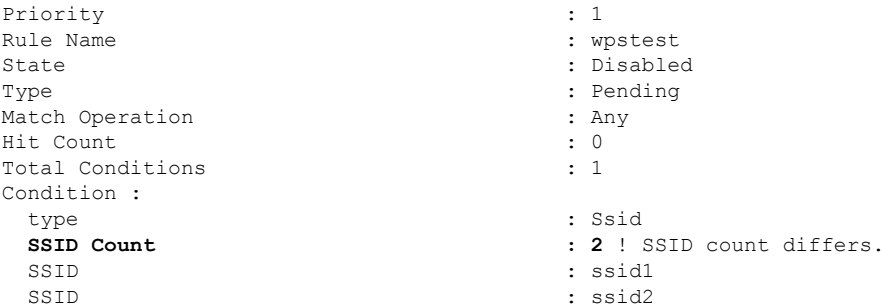

## <span id="page-4-0"></span>**How to Classify Rogue Access Points**

### **Configuring Rogue Classification Rules (CLI)**

#### **SUMMARY STEPS**

- **1. configure terminal**
- **2. wireless wps rogue rule** *rule-name* **priority** *priority*
- **3. classify** {**friendly** | **malicious**}
- **4. condition** {**client-count** | **duration** | **encryption** | **infrastructure** | **rssi** | **ssid**}
- **5. match** {**all** | **any**}
- **6. default**
- **7. exit**
- **8. shutdown**
- **9. end**
- **10. configure terminal**
- **11. wireless wps rogue rule shutdown**
- **12. end**

#### **DETAILED STEPS**

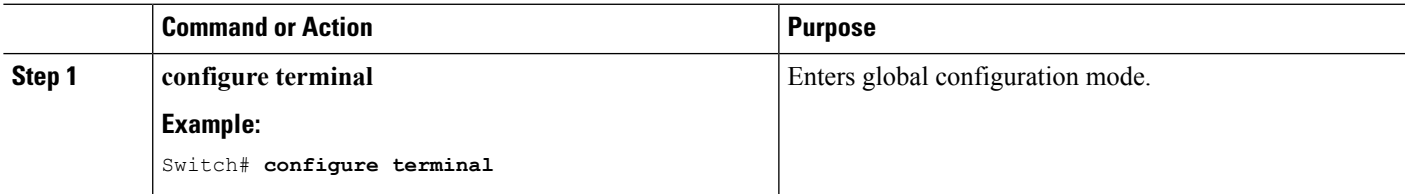

 $\mathbf I$ 

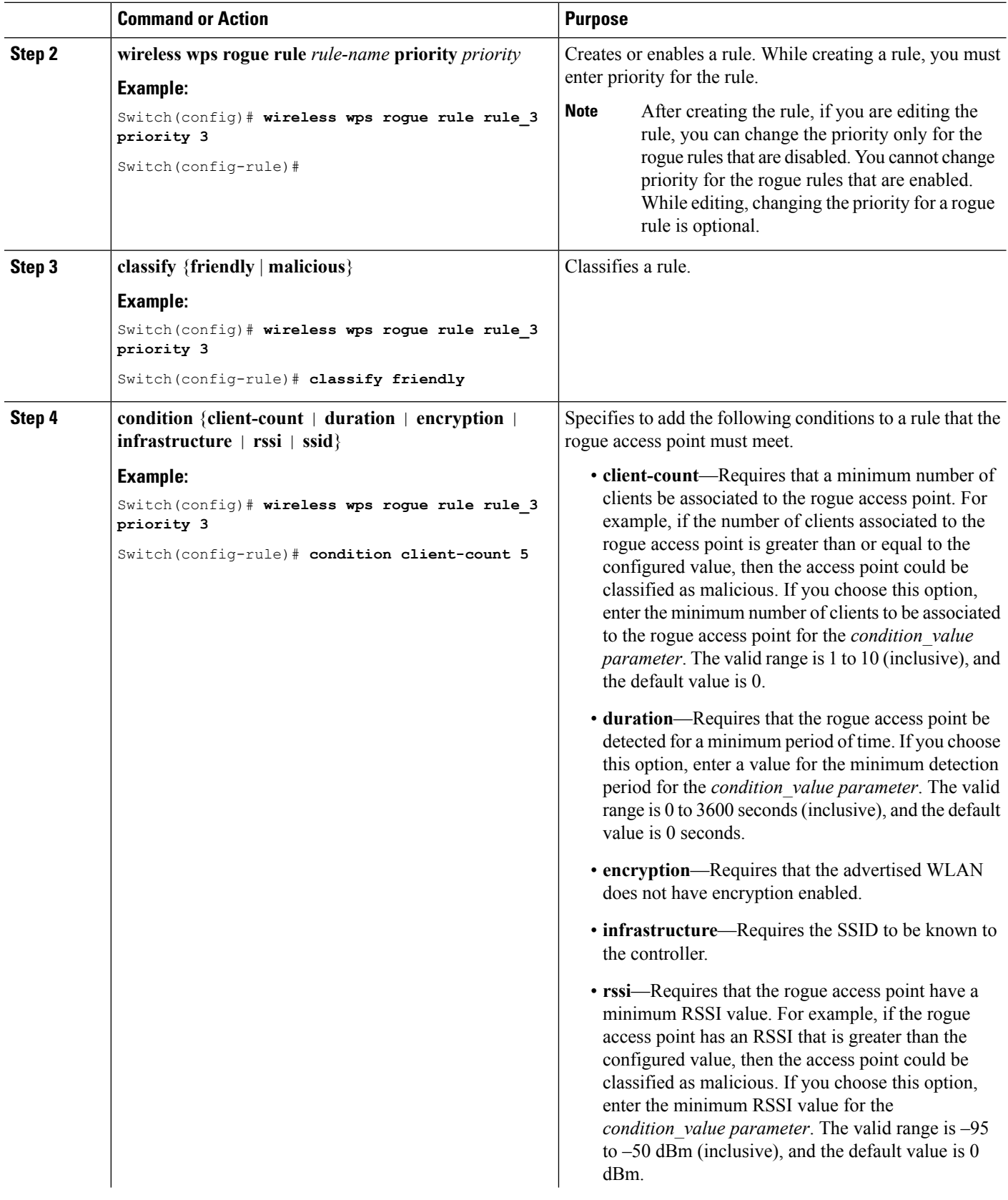

٦

 $\mathbf{l}$ 

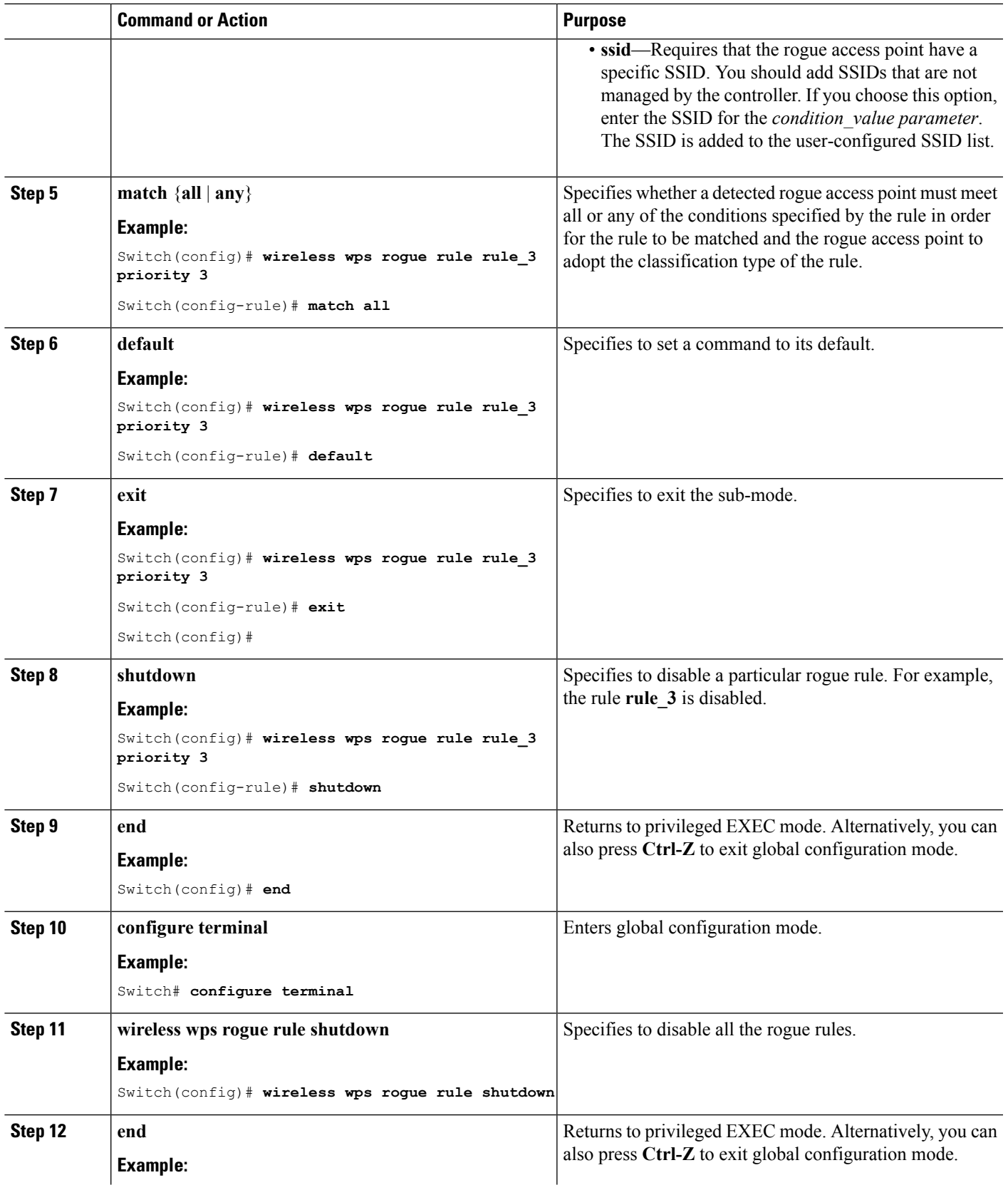

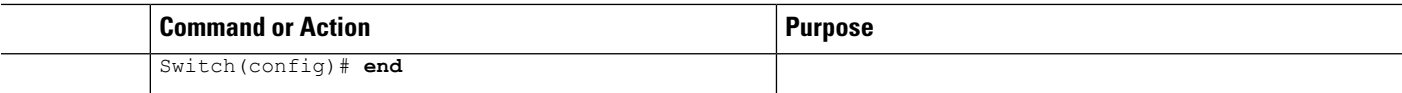

### **Configuring Rogue Classification Rules (GUI)**

#### **Step 1** Choose **Security** > **Wireless Protection Policies** > **Rogue Policies** > **Rogue Rules** to open the Rogue Rules page.

Any rules that have already been created are listed in priority order. The name, type, and status of each rule is provided.

If you ever want to delete a rule, hover your mouse cursor over the blue drop-down arrow for that rule and click **Remove**. **Note**

#### **Step 2** Create a new rule as follows:

- a) Click **Add Rule**. An Add Rule section appears at the top of the page.
- b) In the **Rule Name** text box, enter a name for the new rule. Ensure that the name does not contain any spaces.
- c) From the **Rule Type** drop-down list, choose from the following options to classify rogue access points matching this rule as friendly or malicious:
	- **Friendly**
	- **Malicious**
- d) Click **Add** to add this rule to the list of existing rules, or click **Cancel** to discard this new rule.
- **Step 3** Edit a rule as follows:
	- a) Click the name of the rule that you want to edit. The **Rogue Rule > Edit** page appears.
	- b) From the Type drop-down list, choose from the following options to classify rogue access points matching this rule:
		- **Friendly**
		- **Malicious**
	- c) From the Match Operation text box, choose one of the following:

**All**—If this rule is enabled, a detected rogue access point must meet all of the conditions specified by the rule in order for the rule to be matched and the rogue to adopt the classification type of the rule.

**Any**—If this rule is enabled, a detected rogue access point must meet any of the conditions specified by the rule in order for the rule to be matched and the rogue to adopt the classification type of the rule. This is the default value.

- d) To enable this rule, select the **Enable Rule** check box. The default value is unselected.
- e) To disable this particular rule, unselect the **Enable Rule** check box.

You cannot disable all the rogue rule in one shot from GUI but you can disable all the rogue rules from CLI using the **wireless wps rogue rule shutdown** command. **Note**

- f) From the Add Condition drop-down list, choose one or more of the following conditions that the rogue access point must meet and click **Add Condition**.
	- **SSID**—Requires that the rogue access point have a specific user-configured SSID. If you choose this option, enter the SSID in the User Configured SSID text box, and click **Add SSID**. The user-configured SSIDs are added and listed.
- **Note** To delete an SSID, highlight the SSID and click **Remove**. The SSID applied on a WLAN cannot be applied for the rogue rule.
- **RSSI**—Requires that the rogue access point have a minimum Received Signal Strength Indication (RSSI) value. For example, if the rogue access point has an RSSI that is greater than the configured value, then the access point could be classified as malicious. If you choose this option, enter the minimum RSSI value in the Minimum RSSI text box. The valid range is  $-95$  to  $-50$  dBm (inclusive), and the default value is 0 dBm.
- **Duration**—Requires that the rogue access point be detected for a minimum period of time. If you choose this option, enter a value for the minimum detection period in the Time Duration text box. The valid range is 0 to 3600 seconds (inclusive), and the default value is 0 seconds.
- **Client Count—Requires that a minimum number of clients be associated to the rogue access point. For example,** if the number of clients associated to the rogue access point is greater than or equal to the configured value, then the access point could be classified as malicious. If you choose this option, enter the minimum number of clients to be associated to the rogue access point in the Minimum Number of Rogue Clients text box. The valid range is 1 to 10 (inclusive), and the default value is 0.
- **No Encryption**—Requires that the rogue access point's advertised WLAN does not have encryption enabled. If a rogue access point has encryption disabled, it is likely that more clients will try to associate to it. No further configuration is required for this option.
- **Note** Cisco Prime Infrastructure refers to this option as "Open Authentication."
- **Managed SSID**—Requires that the rogue access point's managed SSID (the SSID configured for the WLAN) be known to the controller. No further configuration is required for this option.
- The SSID and Managed SSID conditions cannot be used with the All operation because these two SSID lists are mutually exclusive. If you define a rule with Match All and have these two conditions configured, the rogue access points are never classified as friendly or malicious because one of the conditions can never be met. **Note**

You can add up to six conditions per rule. When you add a condition, it appears under the Conditions section.

- **Note** If you ever want to delete a condition from this rule, click **Remove** near the condition.
- **User configured SSID**—Requires that the rogue access point have a substring of the specific user-configured SSID. The controller searches the substring in the same occurrence pattern and returns a match if the substring is found in the whole string of an SSID.

#### g) Click **Apply**.

- **Step 4** If you want to change the priority in which rogue classification rules are applied, follow these steps:
	- **a.** Click **Change Priority** to access the Rogue Rules > Priority page.

The rogue rules are listed in priority order in the Change Rules Priority text box.

- **b.** Click on a specific rule for which you want to change the priority, and click **Up** to raise its priority in the list or **Down** to lower its priority in the list.
	- **Note** You can change priority only for the disabled rule. You cannot change priority only for the enabled rule.

**c.** Click **Apply**.

# <span id="page-9-0"></span>**Viewing and Classifying Rogue Devices (GUI)**

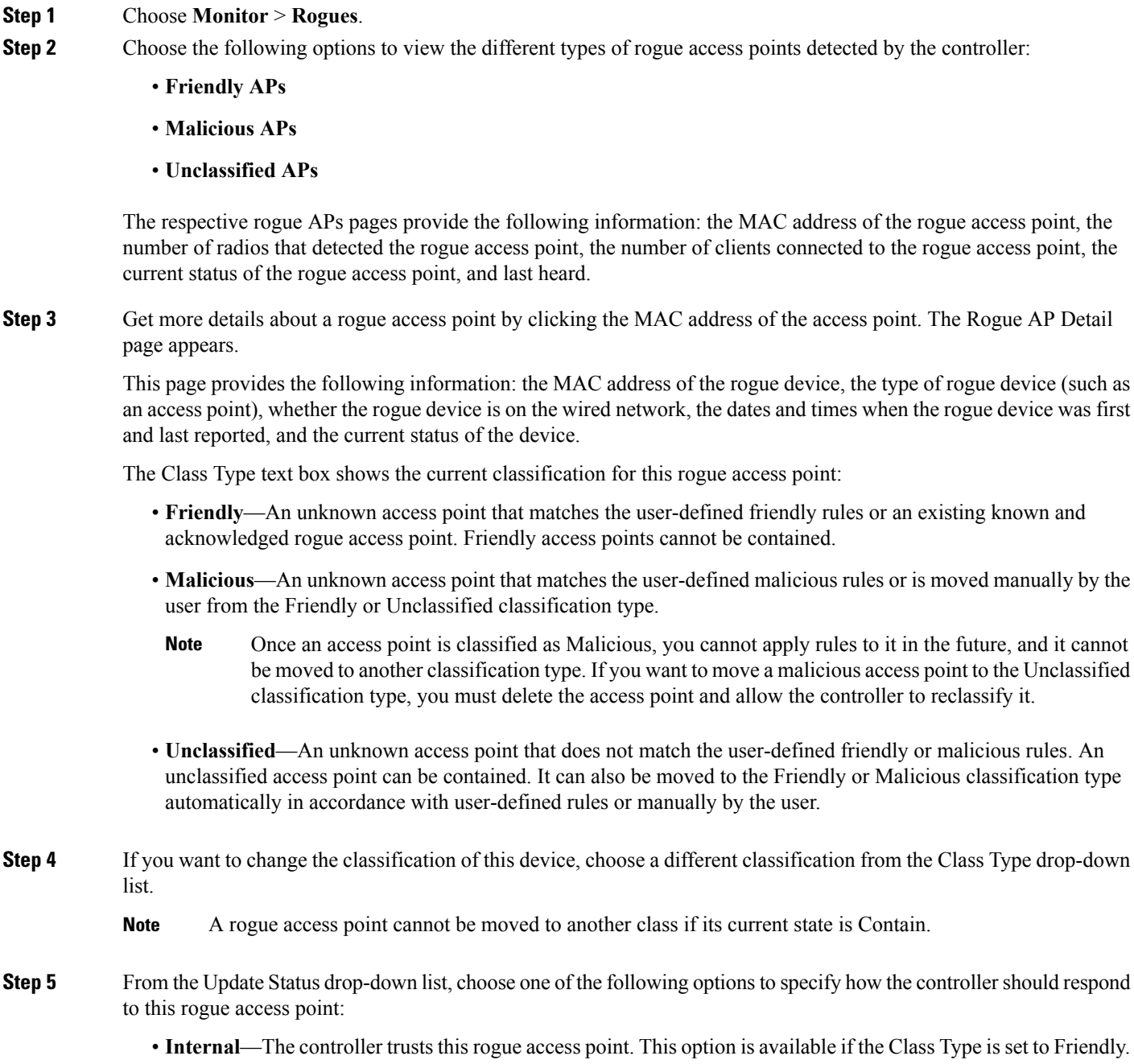

- **External**—The controller acknowledges the presence of this rogue access point. This option is available if the Class Type is set to Friendly.
- **Contain**—The controller contains the offending device so that its signals no longer interfere with authorized clients. This option is available if the Class Type is set to Malicious or Unclassified.
- **Alert**—The controller forwards an immediate alert to the system administrator for further action. This option is available if the Class Type is set to Malicious or Unclassified.

The bottom of the page provides information on both the access points that detected this rogue access point and any clients that are associated to it. To see more details for any of the clients, click **Edit** to open the Rogue Client Detail page.

**Step 6** Click **Apply**.

**Step 7** Click **Save Configuration**.

**Step 8** See any adhoc rogues detected by the controller by choosing **Adhoc Rogues**. The Adhoc Rogues page appears.

This page shows the following information: the MAC address, BSSID, and SSID of the adhoc rogue, the number of radios that detected the adhoc rogue, and the current status of the adhoc rogue.

**Step 9** Obtain more details about an adhoc rogue by clicking the MAC address of the rogue. The Adhoc Rogue Detail page appears.

> This page provides the following information: the MAC address and BSSID of the adhoc rogue, the dates and times when the rogue was first and last reported, and the current status of the rogue.

- **Step 10** From the Update Status drop-down list, choose one of the following options to specify how the controller should respond to this adhoc rogue:
	- **Contain**—The controller contains the offending device so that its signals no longer interfere with authorized clients.
	- **Alert**—The controller forwards an immediate alert to the system administrator for further action.
	- **Internal**—The controller trusts this rogue access point.
	- **External**—The controller acknowledges the presence of this rogue access point.
- **Step 11** From the Maximum Number of APs to Contain the Rogue drop-down list, choose one of the following options to specify the maximum number of access points used to contain this adhoc rogue: **1**, **2**, **3**, or **4**.

The bottom of the page provides information on the access points that detected this adhoc rogue.

**Step 12** Click **Apply**.

#### **Step 13** Click **Save Configuration**.

**Step 14** View any access points that have been configured to be ignored by choosing **Rogue AP Ignore-List**. The Rogue AP Ignore-List page appears.

> This page shows the MAC addresses of any access points that are configured to be ignored. The rogue-ignore list contains a list of any autonomous access points that have been manually added to Cisco Prime Infrastructure maps by the users. The controller regards these autonomous access points as rogues even though the Prime Infrastructure is managing them. The rogue-ignore list allows the controller to ignore these access points. The list is updated as follows:

• When the controller receives a rogue report, it checks to see if the unknown access point is in the rogue-ignore access point list.

- If the unknown access point is in the rogue-ignore list, the controller ignores this access point and continues to process other rogue access points.
- If the unknown access point is not in the rogue-ignore list, the controller sends a trap to the Prime Infrastructure. If the Prime Infrastructure finds this access point in its autonomous access point list, the Prime Infrastructure sends a command to the controller to add this access point to the rogue-ignore list. This access point is then ignored in future rogue reports.
- If a user removes an autonomous access point from the Prime Infrastructure, the Prime Infrastructure sends a command to the controller to remove this access point from the rogue-ignore list.

### <span id="page-11-0"></span>**Examples: Classifying Rogue Access Points**

This example shows how to create rule that can organize and display rogue access points as Friendly:

```
Switch# configure terminal
Switch(config)# wireless wps rogue rule ap1 priority 1
Switch(config-rule)# classify friendly
Switch(config-rule)# end
```
This example shows how to apply condition that the rogue access point must meet:

```
Switch# configure terminal
Switch(config)# wireless wps rogue rule ap1 priority 1
Switch(config-rule)# condition client-count 5
Switch(config-rule)# condition duration 1000
Switch(config-rule)# end
```
## <span id="page-11-1"></span>**Additional References for Classifying Rogue Access Points**

#### **Related Documents**

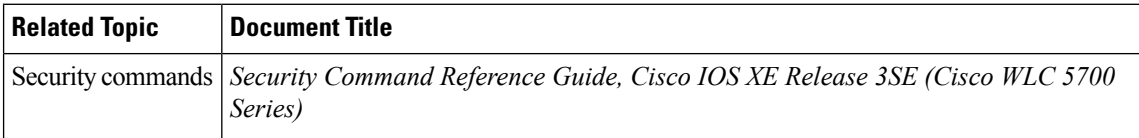

#### **Standards and RFCs**

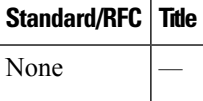

#### **MIBs**

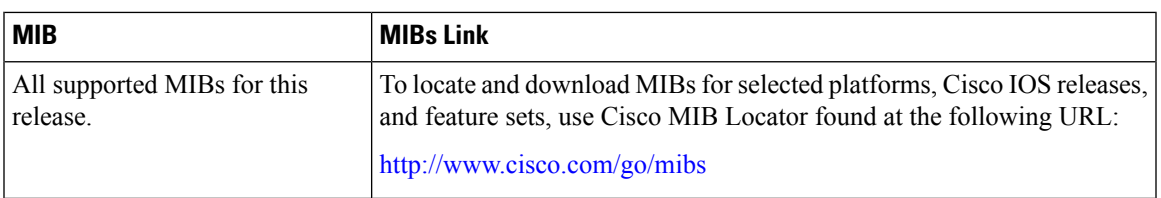

#### **Technical Assistance**

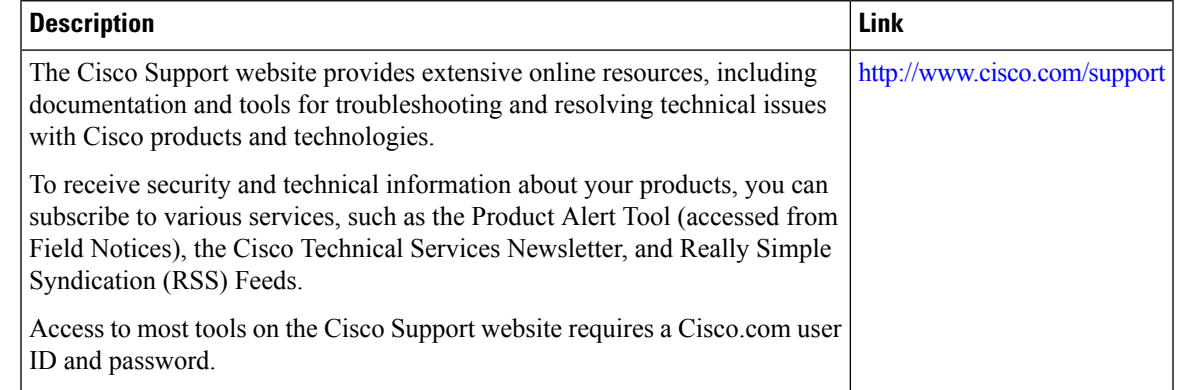

## <span id="page-12-0"></span>**Feature History and Information For Classifying Rogue Access Points**

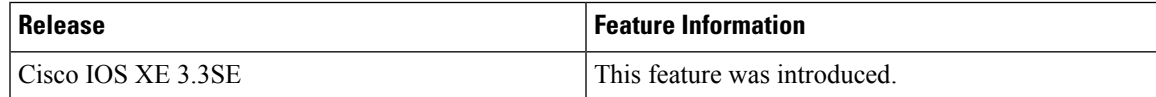

I

**Feature History and Information For Classifying Rogue Access Points**